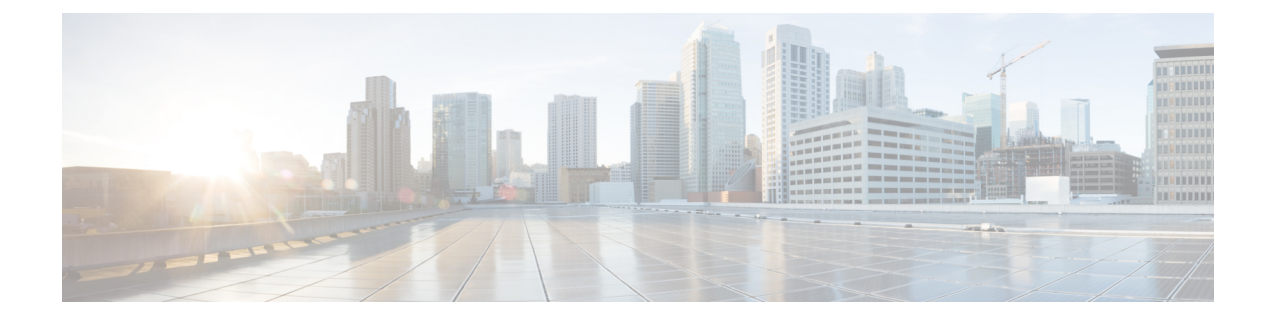

# **VPN** クライアント

- VPN [クライアントの](#page-0-0)概要 (1 ページ)
- VPN [クライアント](#page-0-1)設定のタスク フロー (1 ページ)

## <span id="page-0-0"></span>**VPN** クライアントの概要

Cisco Unified IP 電話 向け Cisco VPN Client により、在宅勤務の従業員のためのセキュアな VPN 接 続が実現します。Cisco VPN Client の設定はすべて Cisco Unified Communications Manager Administrationで設定します。社内で電話を設定したら、ユーザはその電話をブロードバンドルー タにつなぐだけで瞬時に組織のネットワークに接続できます。

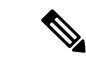

VPN メニューとそのオプションは、米国無制限輸出対象バージョンの Unified Communications Manager では利用できません。 (注)

## <span id="page-0-1"></span>**VPN** クライアント設定のタスク フロー

電話を事前にプロビジョニングし、社内ネットワーク内で初期接続を確立し、電話の設定を取得 します。設定はすでに電話に取り込まれているため、これ以降はVPNを使用して接続を確立でき ます。

#### 手順

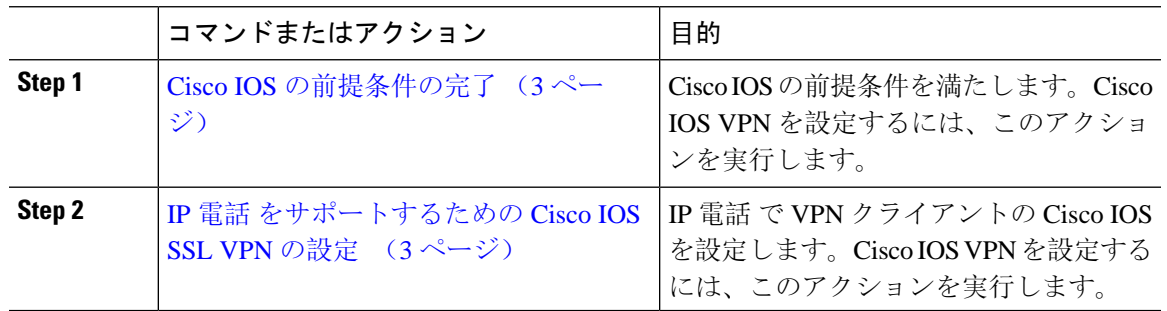

 $\overline{\phantom{a}}$ 

I

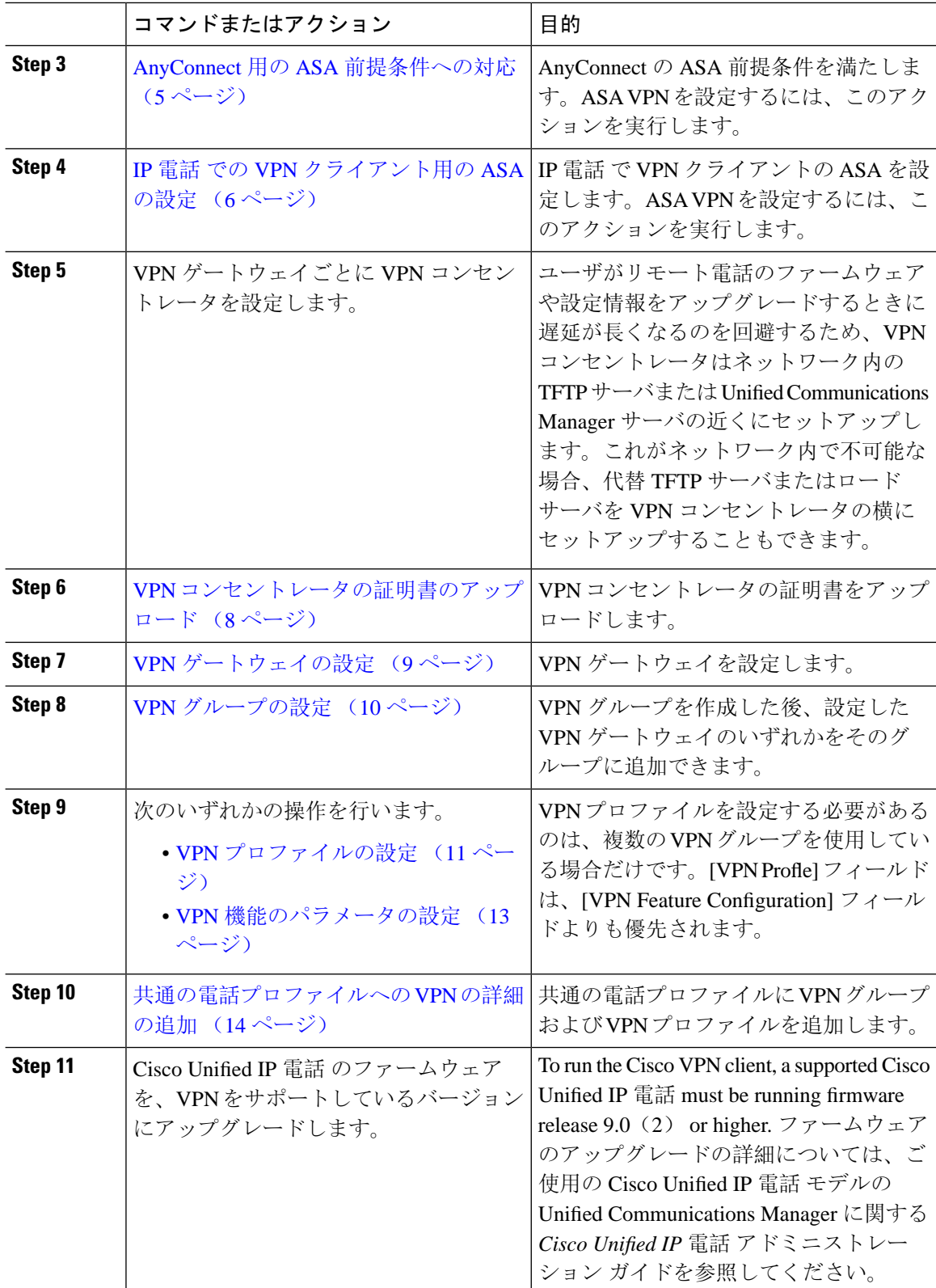

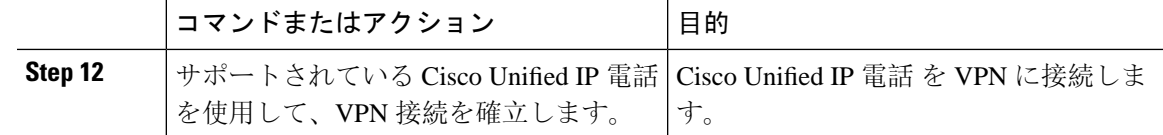

### <span id="page-2-0"></span>**Cisco IOS** の前提条件の完了

次の手順を使用して、Cisco IOS の前提条件を完了します。

手順

**Step 1** Cisco IOS ソフトウェアバージョン 15.1(2)T 以降をインストールします。 機能セット/ライセンス: Universal (Data & Security & UC) for IOS ISR-G2 および ISR-G3 機能セット/ライセンス: Advanced Security for IOS ISR

Step 2 SSL VPN ライセンスをアクティベートします。

### <span id="page-2-1"></span>**IP** 電話 をサポートするための **Cisco IOS SSL VPN** の設定

IP 電話をサポートするための Cisco IOS SSL VPN を実行するには、次の手順を使用します。

手順

- **Step 1** Cisco IOS をローカルで設定します。
	- a) ネットワーク インターフェイスを設定します。

例:

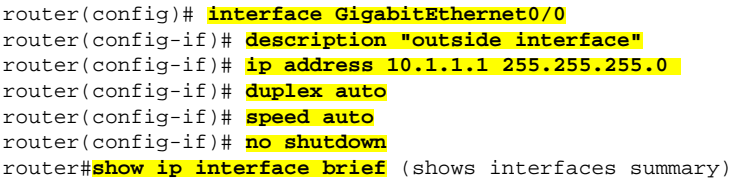

- b) 次のコマンドを使用してスタティック ルートとデフォルト ルートを設定します。 router(config)# ip route < dest\_ip&gt; &lt; mask&gt; &lt; gateway\_ip&gt; 例: router(config)# **ip route** 10.10.10.0 255.255.255.0 192.168.1.1
- **Step 2** CAPF 証明書を生成および登録して LSC の入った IP 電話 を認証します。
- **Step 3** からUnified Communications Managercapf 証明書をインポートします。
- a) [Cisco Unified OS Administration] から、**[**セキュリティ(**Security**)**]** > **[**証明書の管理(**Certificate Management**)**]** を選択します。
	- (注) この場所は Unified Communications Manager のバージョンに基づきます。
- b) Cisco\_Manufacturing\_CA および CAPF 証明書を見つけます。.pem ファイルをダウンロード し、.txt ファイルとして保存します。
- c) Cisco IOS ソフトウェア上にトラストポイントを作成します。

```
hostname(config)# crypto pki trustpoint trustpoint_name 
hostname(config-ca-trustpoint)# enrollment terminal
hostname(config)# crypto pki authenticate trustpoint
```
Base 64 で暗号化された CA 証明書を求められた場合は、ダウンロードした .pem ファイルのテ キストを BEGIN 行および END 行とともにコピーし、貼り付けます。他の証明書について、 この手順を繰り返します。

- d) 次の Cisco IOS 自己署名証明書を生成して Unified Communications Manager に登録するか、また は CA からインポートした証明書で置き換えます。
	- 自己署名証明書を生成します。

```
Router> enable
Router# configure terminal
Router(config)# crypto key generate rsa general-keys label <name> 
<exportable -optional>Router(config)# crypto pki trustpoint <name>
Router(ca-trustpoint)# enrollment selfsigned
Router(ca-trustpoint)# rsakeypair <name> 2048 2048
Router(ca-trustpoint)#authorization username subjectname commonname
Router(ca-trustpoint)# crypto pki enroll <name>
Router(ca-trustpoint)# end
```
• UnifiedCommunications ManagerのVPNプロファイルでホストIDチェックを有効にして、 自己署名証明書を生成します。

例.

```
Router> enable
Router# configure terminal
Router(config)# crypto key generate rsa general-keys label <name> 
<exportable -optional>Router(config)# crypto pki trustpoint <name>
Router(ca-trustpoint)# enrollment selfsigned
Router(config-ca-trustpoint)# fqdn <full domain 
name>Router(config-ca-trustpoint)# subject-name CN=<full domain 
name>, CN=<IP>Router(ca-trustpoint)#authorization username 
subjectname commonname
Router(ca-trustpoint)# crypto pki enroll <name>
Router(ca-trustpoint)# end
```
• 生成された証明書を Unified Communications Manager に登録します。

例:

Router(config)# **crypto pki export <name> pem terminal**

端末からテキストをコピーして、.pem ファイルとして保存し、これを Cisco Unified OS の 管理を使用して、 Unified Communications Managerにアップロードします。

**Step 4** AnyConnect を Cisco IOS にインストールします。

AnyConnect パッケージを cisco.com からダウンロードし、フラッシュにインストールします。

例:

router(config)#webvpn install svc flash:/webvpn/anyconnect-win-2.3.2016-k9.pkg

- **Step 5** VPN 機能を設定します。
	- 電話で証明書とパスワード認証の両方を使用する場合は、電話の MAC アドレスを使用 してユーザを作成します。ユーザ名の照合では、大文字と小文字が区別されます。例: (注)

**username CP-7975G-SEP001AE2BC16CB password k1kLGQIoxyCO4ti9 encrypted**

### <span id="page-4-0"></span>**AnyConnect** 用の **ASA** 前提条件への対応

AnyConnect の前提条件を完了するには、次の手順を使用します。

#### 手順

- **Step 1 ASA ソフトウェア(バージョン 8.0.4 以降)および互換性のある ASDM をインストールします。**
- **Step 2** 互換性のある AnyConnect パッケージをインストールします。
- **Step 3** ライセンスをアクティベートします。
	- a) 次のコマンドを実行して、現在のライセンスの機能を確認してください。

#### **show activation-key detail**

- b) 必要な場合は、追加の SSL VPN セッションで新しいライセンスを取得し、Linksys 電話を有効 にします。
- **Step 4** デフォルト以外の URL を持つトンネル グループが設定されていることを確認します。

tunnel-group phonevpn type remote-access tunnel-group phonevpn general-attribute address-pool vpnpool tunnel-group phonevpn webvpn-attributes group-url https://172.18.254.172/phonevpn enable

デフォルト以外の URL を設定するときは、次のことを考慮してください。

- ASA の IP アドレスにパブリック DNS エントリが含まれている場合、これを完全修飾ドメイ ン名(FQDN)に置き換えることができます。
- You can only use a single URL (FQDN or IPaddress) on the VPN gateway in Unified Communications Manager.
- 証明書 CN またはサブジェクト代行名が必要な場合は、グループ URL の FQDN または IP ア ドレスを一致させます。

• ASA証明書のCNやSANがFQDNやIPアドレスと一致しない場合は、UnifiedCommunications Manager のホスト ID チェックボックスをオフにします。

### <span id="page-5-0"></span>**IP** 電話 での **VPN** クライアント用の **ASA** の設定

VPN クライアント用の ASA を IP 電話で設定するには、次の手順を使用します。

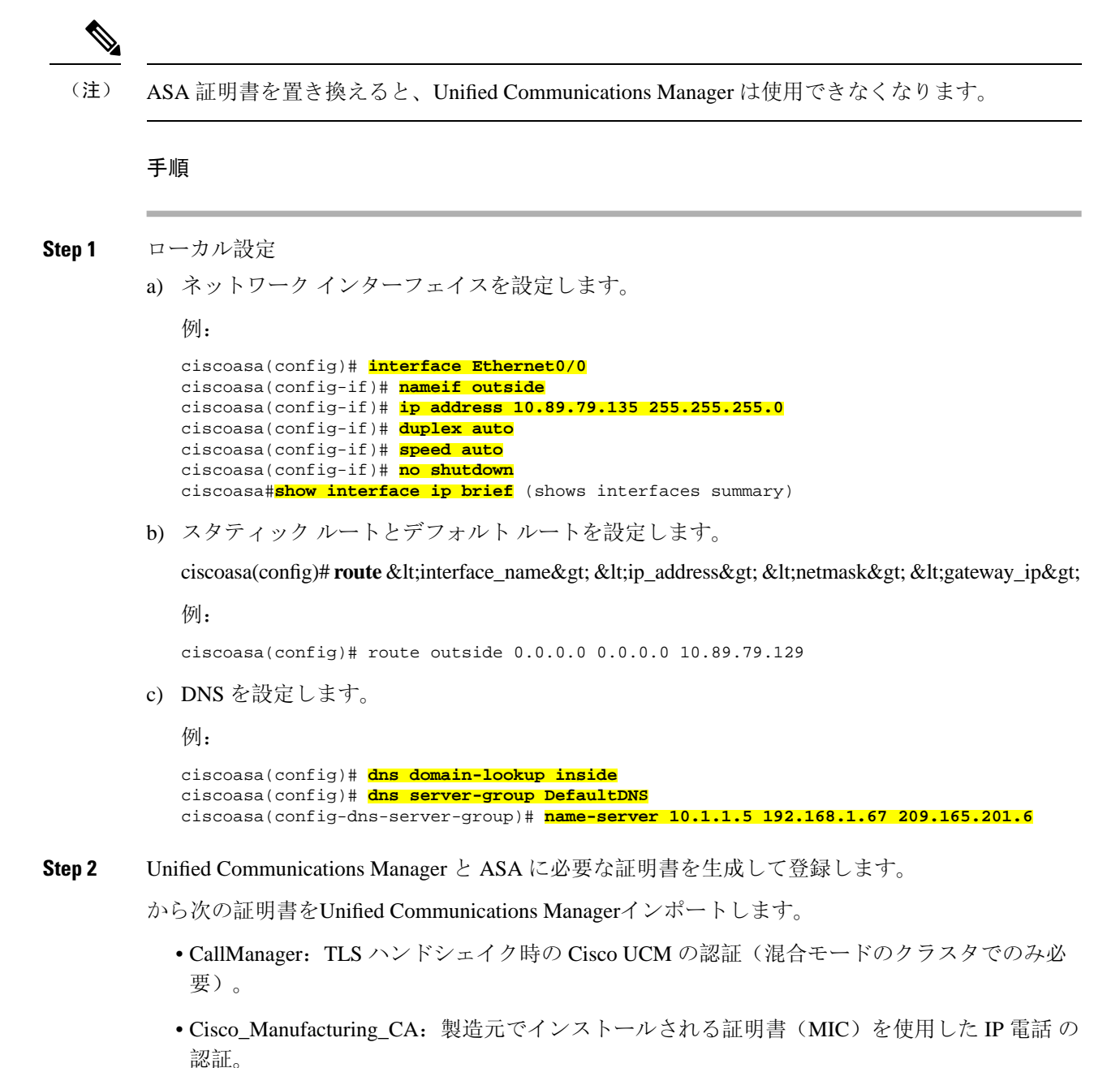

- CAPF:LSC を使用した IP 電話 の認証。
- これらUnified Communications Managerの証明書をインポートするには、次の手順を実行します。
- a) [Cisco Unified OS Administration] から、**[**セキュリティ(**Security**)**]** > **[**証明書の管理(**Certificate Management**)**]** を選択します。
- b) 証明書 Cisco Manufacturing CAとCAPFを見つけます。.pemファイルをダウンロードし、.txt ファイルとして保存します。
- c) ASA でトラストポイントを作成します。

例:

```
ciscoasa(config)# crypto ca trustpoint trustpoint_name
ciscoasa(ca-trustpoint)# enrollment terminal
ciscoasa(config)# crypto ca authenticate trustpoint_name
```
Base 64 でエンコードされた CA 証明書を求められた場合は、ダウンロードした .pem ファイ ル内のテキストを BEGIN 行および END 行とともにコピーして、貼り付けます。この手順を 他の証明書について繰り返します。

- d) 次の ASA 自己署名証明書を生成して Unified Communications Manager に登録するか、または CA からインポートした証明書で置き換えます。
	- 自己署名証明書を生成します。

例:

```
ciscoasa> enable
ciscoasa# configure terminal
ciscoasa(config)# crypto key generate rsa general-keys label <name>
ciscoasa(config)# crypto ca trustpoint <name>
ciscoasa(ca-trustpoint)# enrollment self
ciscoasa(ca-trustpoint)# keypair <name>
ciscoasa(config)# crypto ca enroll <name>
ciscoasa(config)# end
```
• UnifiedCommunications ManagerのVPNプロファイルでホストIDチェックを有効にして、 自己署名証明書を生成します。

例:

```
ciscoasa> enable
ciscoasa# configure terminal
ciscoasa(config)# crypto key generate rsa general-keys label <name>
ciscoasa(config)# crypto ca trustpoint <name>
ciscoasa(ca-trustpoint)# enrollment self
ciscoasa(ca-trustpoint)# fqdn <full domain name>
ciscoasa(config-ca-trustpoint)# subject-name CN=<full domain name>,CN=<IP>
ciscoasa(config)# crypto ca enroll <name>
ciscoasa(config)# end
```
• 生成された証明書を Unified Communications Manager に登録します。

例:

ciscoasa(config)# **crypto ca export <name> identity-certificate**

端末からテキストをコピーして、.pem ファイルとして保存し、Unified Communications Manager にアップロードします。

#### **Step 3** VPN 機能を設定します。以下に示すサンプル ASA 設定の概要を、設定のガイドとして利用でき ます。

電話で証明書とパスワード認証の両方を使用する場合は、電話の MAC アドレスを使用 してユーザを作成します。ユーザ名の照合では、大文字と小文字が区別されます。例: (注)

ciscoasa(config)# **username CP-7975G-SEP001AE2BC16CB password k1kLGQIoxyCO4ti9 encrypted** ciscoasa(config)# **username CP-7975G-SEP001AE2BC16CB attributes** ciscoasa(config-username)# **vpn-group-policy GroupPhoneWebvpn** ciscoasa(config-username)#**service-type remote-access**

#### **ASA** 証明書の設定

*ASA* 証明書の設定に関する詳細は、「ASA 上の証明書認証を使用した [AnyConnect](https://www.cisco.com/c/en/us/support/docs/unified-communications/unified-communications-manager-callmanager/115785-anyconnect-vpn-00.html) VPN 電 話の[設定](https://www.cisco.com/c/en/us/support/docs/unified-communications/unified-communications-manager-callmanager/115785-anyconnect-vpn-00.html)」を参照してください。

### <span id="page-7-0"></span>**VPN** コンセントレータの証明書のアップロード

VPN機能をサポートするようにセットアップする際に、ASAで証明書を生成します。生成された 証明書を PC またはワークステーションにダウンロードしてから、この項で説明されている手順 に従って、UnifiedCommunications Managerにアップロードします。UnifiedCommunications Manager は証明書を Phone-VPN-trust リストに保存します。

ASA は SSL ハンドシェイク時にこの証明書を送信し、Cisco Unified IP 電話 は、この証明書を電話 と VPN 間の信頼リストに格納されている値と比較します。

ローカルで重要な証明書 (LSC) が Cisco Unified IP 電話 にインストールされている場合、デフォル トではその LSC が送信されます。

デバイス レベルの証明書認証を使用するには、ASA にルート MIC または CAPF 証明書をインス トールして、Cisco Unified IP 電話 が信頼されるようにします。

Unified Communications Manager に証明書をアップロードするには、Cisco Unified OS Administration を使用します。

#### 手順

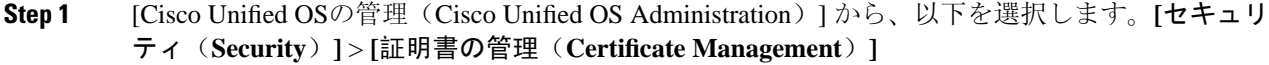

- **Step 2 [**証明書のアップロード**]**をクリックします。
- **Step 3** [証明書の目的(Certificate Purpose) ]ドロップダウンリストで、[Phone-VPN-trust]を選択します。
- **Step 4** [ブラウズ (Browse) ] をクリックして、アップロードするファイルを選択します。
- **Step 5** [ファイルのアップロード(Upload File)] をクリックします。
- **Step 6** アップロードする別のファイルを選択するか、[閉じる(Close)] をクリックします。

詳細については、「証明書の管理」の 章を参照 してください。

### <span id="page-8-0"></span>**VPN** ゲートウェイの設定

VPN ゲートウェイごとに VPN コンセントレータが設定されていることを確認します。VPN コン セントレータの設定後、VPN コンセントレータの証明書をアップロードします。詳細について は、VPN [コンセントレータの](#page-7-0)証明書のアップロード (8 ページ)を参照してください。

VPN ゲートウェイを設定するには、この手順を使用します。

#### 手順

- **Step 1** [Cisco Unified CM 管理(Cisco Unified CM Administration)] から、以下を選択します。 **[**拡張機能 (**Advanced Features**)**]** > **[VPN]** > **[VPN** ゲートウェイ(**VPN Gateway**)**]** を選択します。
- **Step 2** 次のいずれかの操作を行います。
	- a) **[**新規追加(**Add New**)**]** をクリックして、新しいプロファイルを設定します。
	- b) コピーする VPN ゲートウェイの横にある **[**コピー(**Copy**)**]**をクリックします。
	- c) 適切な VPN ゲートウェイを見つけて、設定を変更し、既存のプロファイルを更新します。
- **Step 3** [VPN Gateway Configuration] ウィンドウでフィールドを設定します。詳細については、[VPN](#page-8-1) クラ イアント用 VPN [ゲートウェイのフィールド](#page-8-1) (9 ページ)を参照してください。
- **Step 4** [保存 (Save) ] をクリックします。

関連トピック

VPN ゲートウェイの検索

### <span id="page-8-1"></span>**VPN** クライアント用 **VPN** ゲートウェイのフィールド

VPN クライアントの VPN ゲートウェイフィールドについての説明をします。

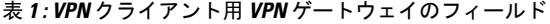

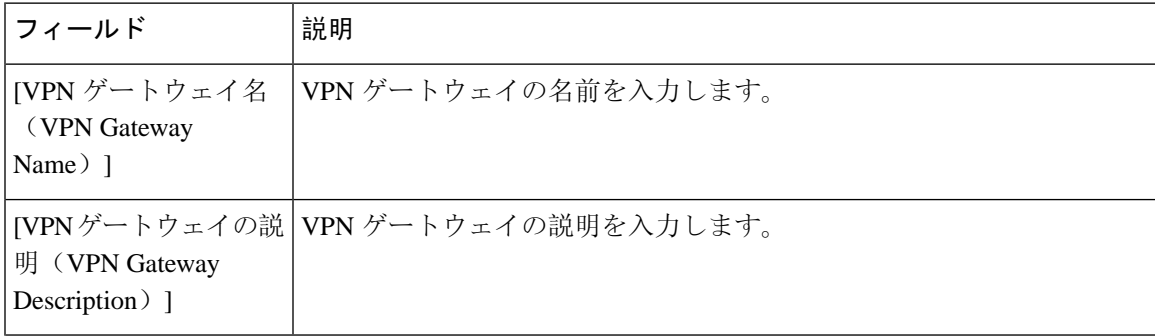

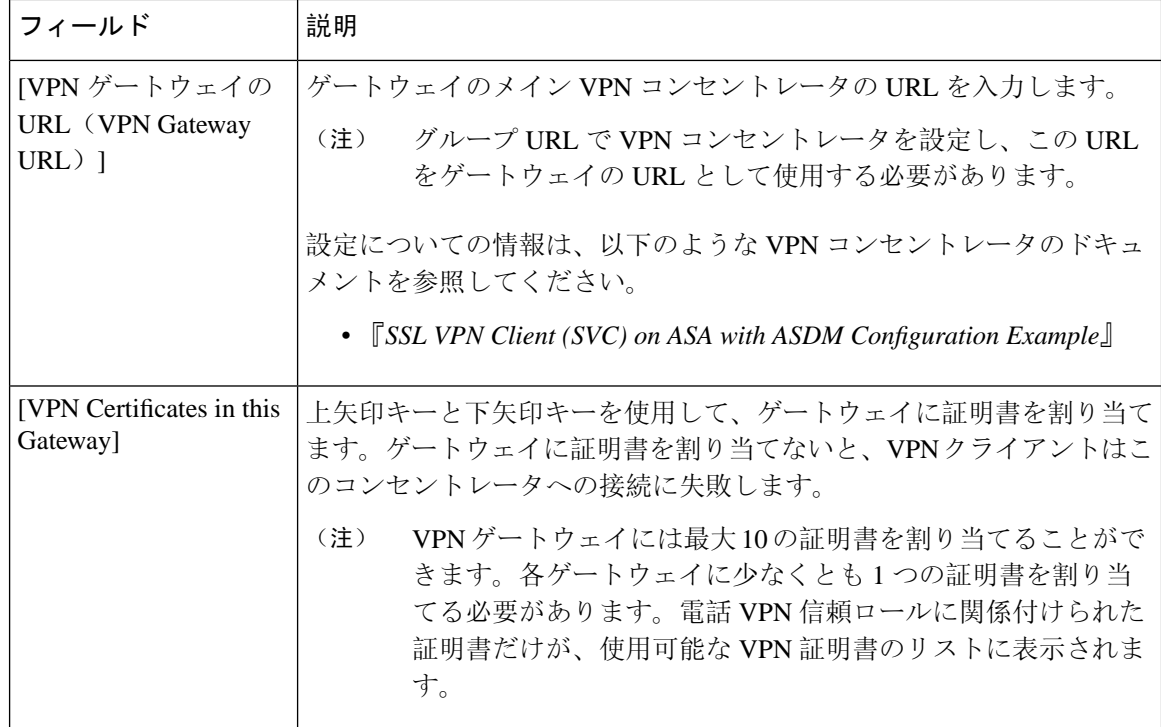

## <span id="page-9-0"></span>**VPN** グループの設定

VPN グループを設定するには、この手順を使用します。

#### 手順

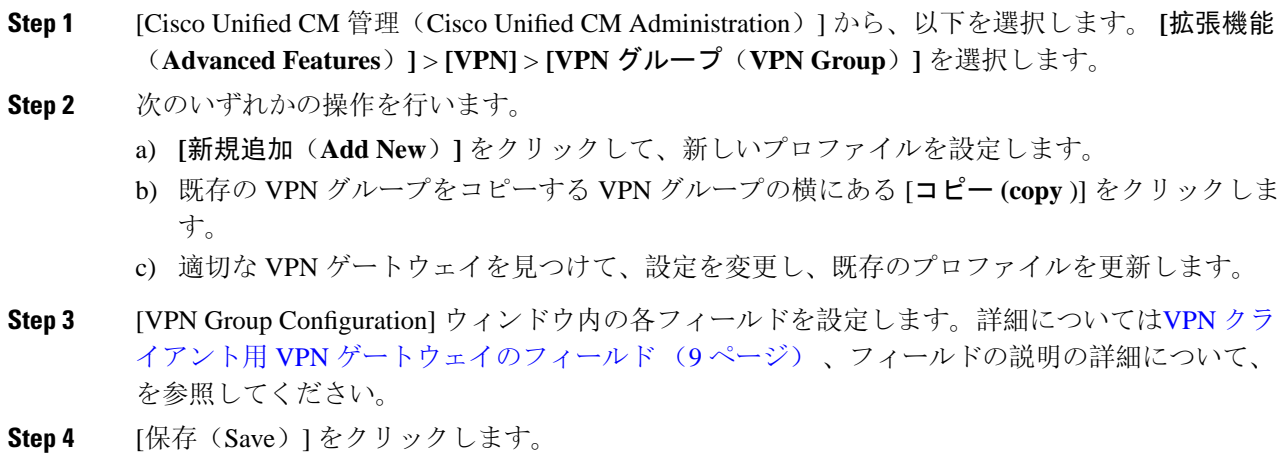

#### 関連トピック

VPN グループの検索 VPN クライアント用 VPN [グループのフィールド](#page-10-1), on page 11

## <span id="page-10-1"></span>**VPN** クライアント用 **VPN** グループのフィールド

この表では、VPN クライアントの VPN グループフィールドについて説明しています。

```
表 2 : VPN クライアント用 VPN グループのフィールド
```
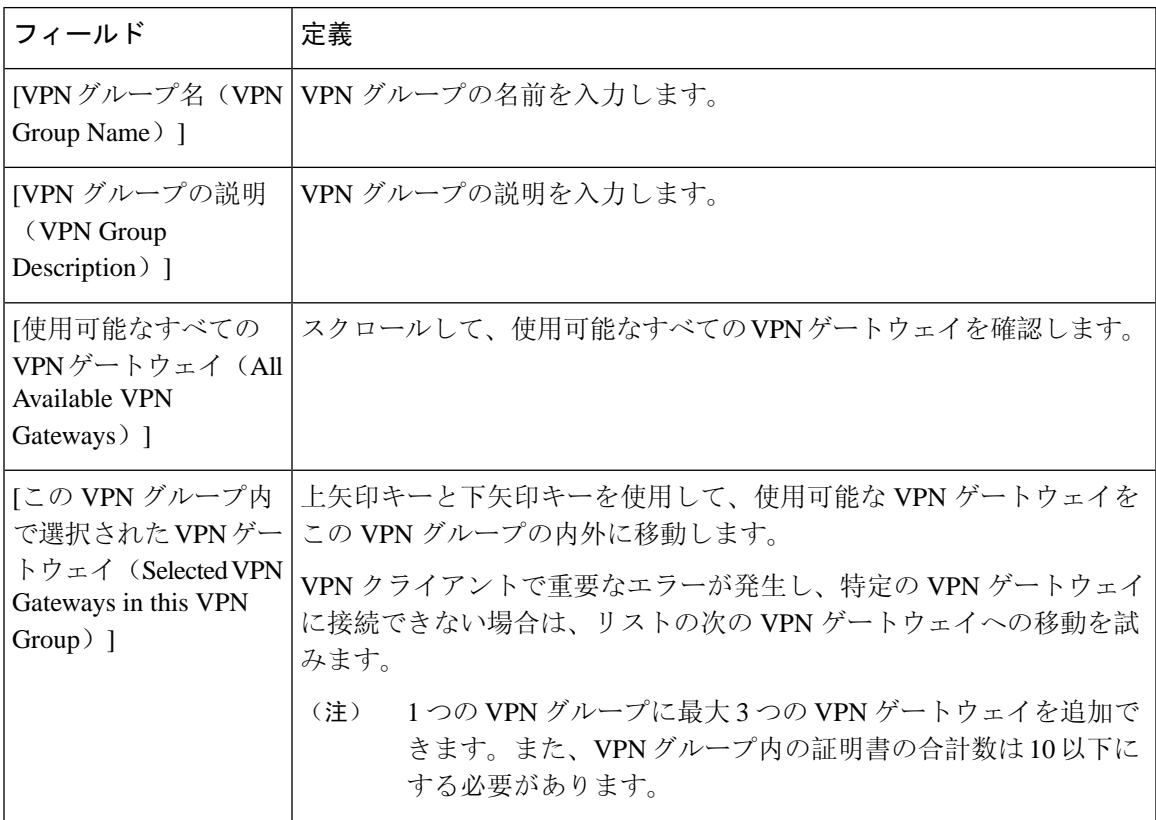

## <span id="page-10-0"></span>**VPN** プロファイルの設定

VPN プロファイルを設定するには、この手順を使用します。

#### 手順

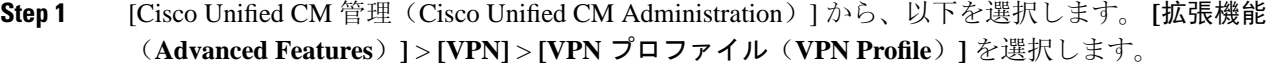

**Step 2** 次のいずれかの操作を行います。

- a) **[**新規追加(**Add New**)**]** をクリックして、新しいプロファイルを設定します。
- b) 既存のプロファイルをコピーする VPN プロファイルの横にある [コピー **(copy** )] をクリックし ます。
- c) 既存のプロファイルを更新するには、該当するフィルタを[FindVPNProfileWhere]で指定し、 [検索(Find)] をクリックして設定を変更します。

**Step 3** [VPN Profile Configuration] ウィンドウで各フィールドを設定します。詳細についてはVPN [クライ](#page-11-0) アント用 VPN [プロファイルのフィールド](#page-11-0) (12 ページ) 、フィールドの説明の詳細について、を 参照してください。

**Step 4** [保存(Save)] をクリックします。

関連トピック

VPN プロファイルの検索

### <span id="page-11-0"></span>**VPN** クライアント用 **VPN** プロファイルのフィールド

この表では、VPN プロファイルフィールドの詳細について説明します。

表 **3 : VPN** プロファイルフィールドの詳細

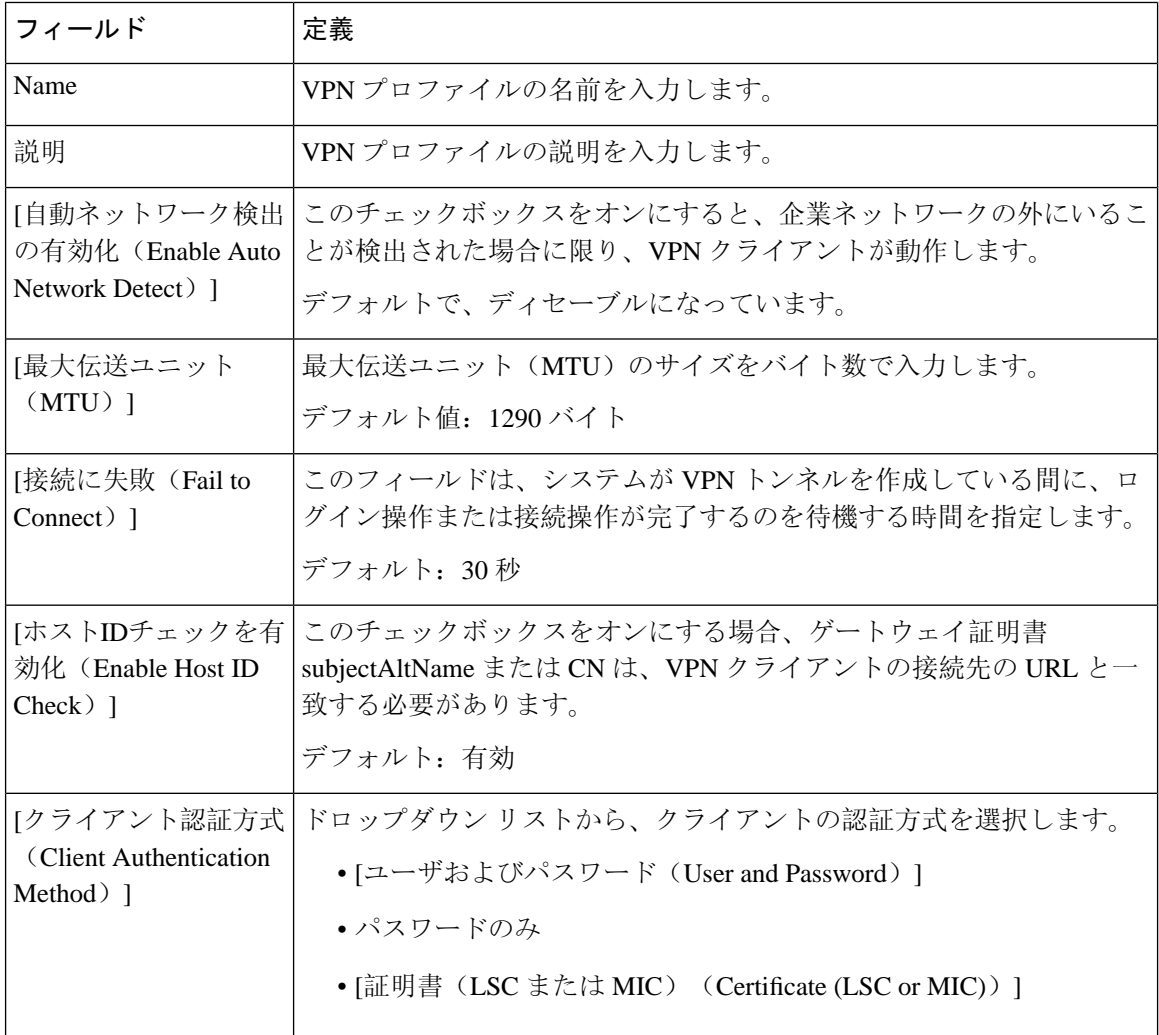

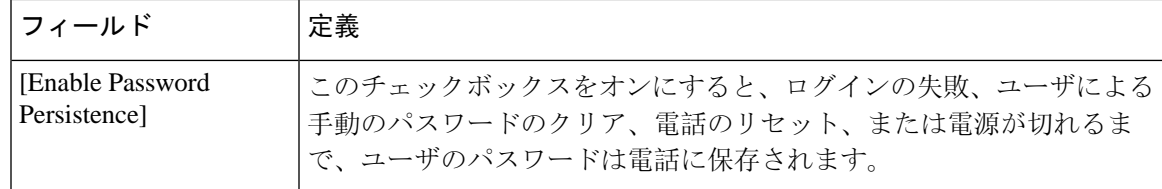

## <span id="page-12-0"></span>**VPN** 機能のパラメータの設定

手順

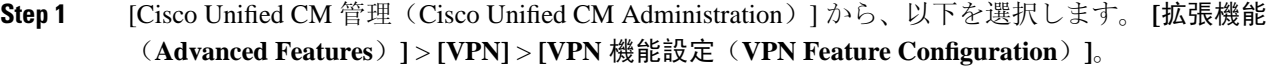

**Step 2** [VPN Feature Configuration] ウィンドウのフィールドを設定します。詳細については、[VPN](#page-12-1) 機能の [パラメータ](#page-12-1) (13 ページ)を参照してください。

**Step 3** [保存(Save)] をクリックします。

次の作業を行います。

- Cisco Unified IP 電話 のファームウェアを、VPN をサポートしているバージョンにアップグ レードします。ファームウェアのアップグレード方法の詳細については、ご使用の Cisco Unified IP 電話 モデルの*Cisco Unified IP* 電話 アドミニストレーション ガイドを参照してくだ さい。
- サポートされている Cisco Unified IP 電話 を使用して、VPN 接続を確立します。

### <span id="page-12-1"></span>**VPN** 機能のパラメータ

VPN 機能パラメータの説明を表に示します。

#### 表 **<sup>4</sup> : VPN** 機能のパラメータ

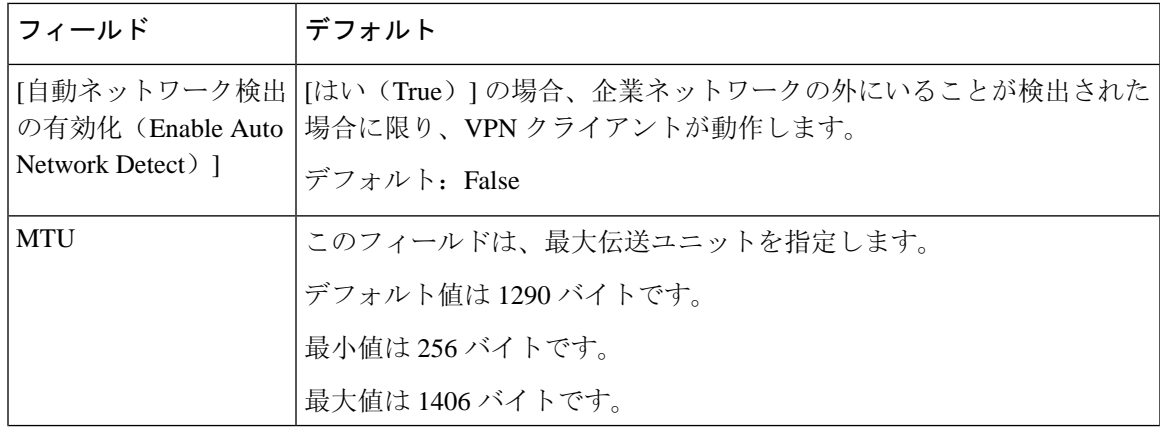

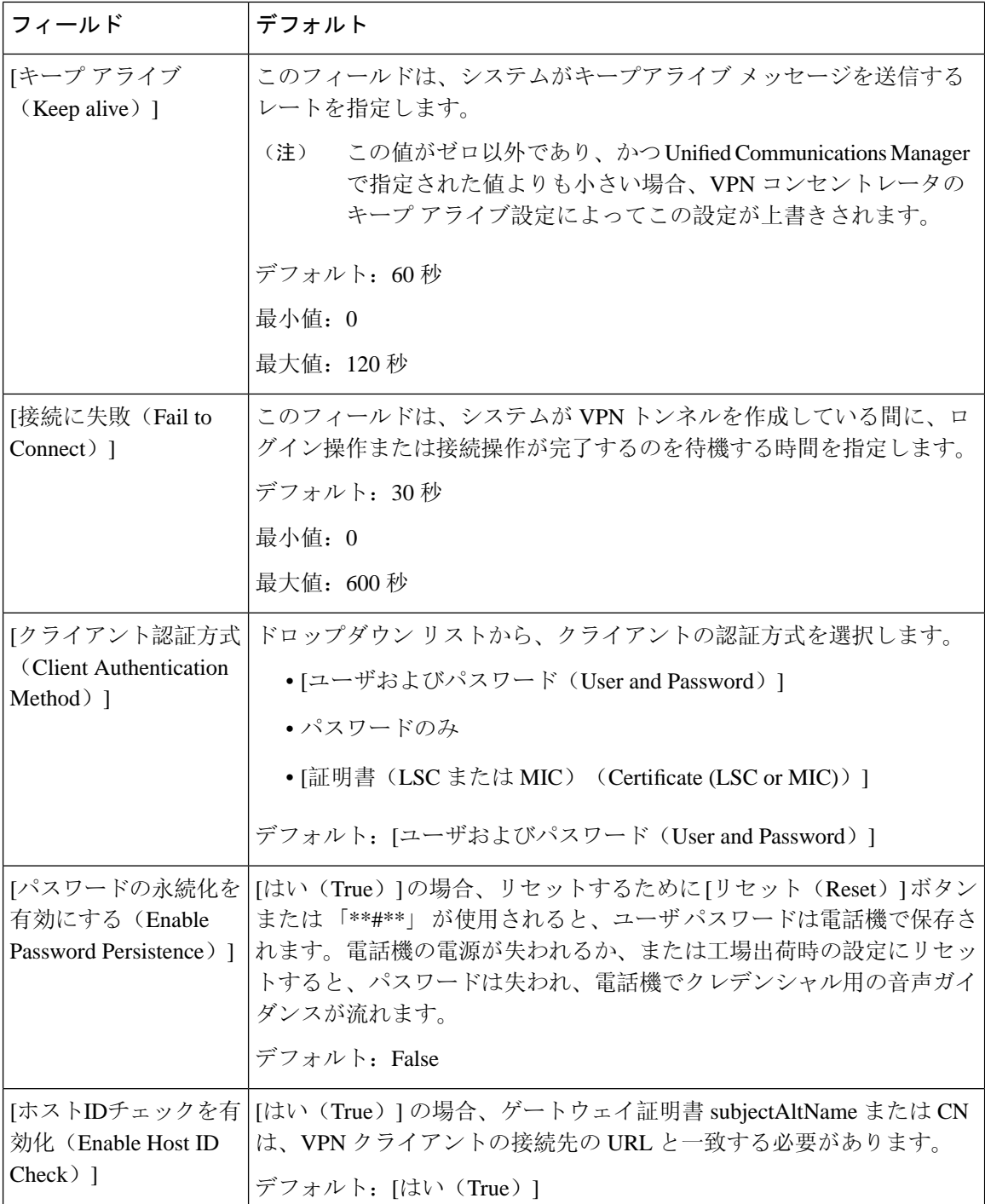

## <span id="page-13-0"></span>共通の電話プロファイルへの **VPN** の詳細の追加

一般的な電話プロファイルに VPN の詳細を追加するには、次の手順を使用します。

 $\mathbf I$ 

手順

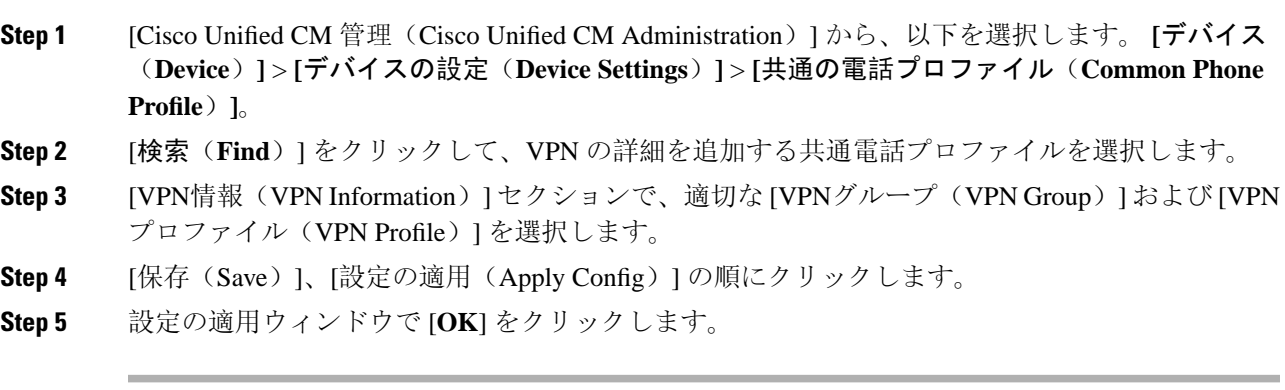

I

٦